# **Claim Your NDUS User Account**

### STEP 1 : Find your ndus student empl id number

Find your North Dakota University System Student EMPL ID number by going to the Campus Connection website (link found in upper right-hand corner of **dakotacollege.edu** website). Under Menu, click **What is My EMPL ID?** Enter your name, social security number and date of birth. Click Enter. This will give you your NDUS Student EMPL ID number. Write this number down in the spot below. Please keep this number safe as it is your identification number that you will continue to use when you transition to another N.D. college or university.

MY NDUS STUDENT EMPL ID IS W

## STEP 2 : Claim Your NDUS Campus Connection Account

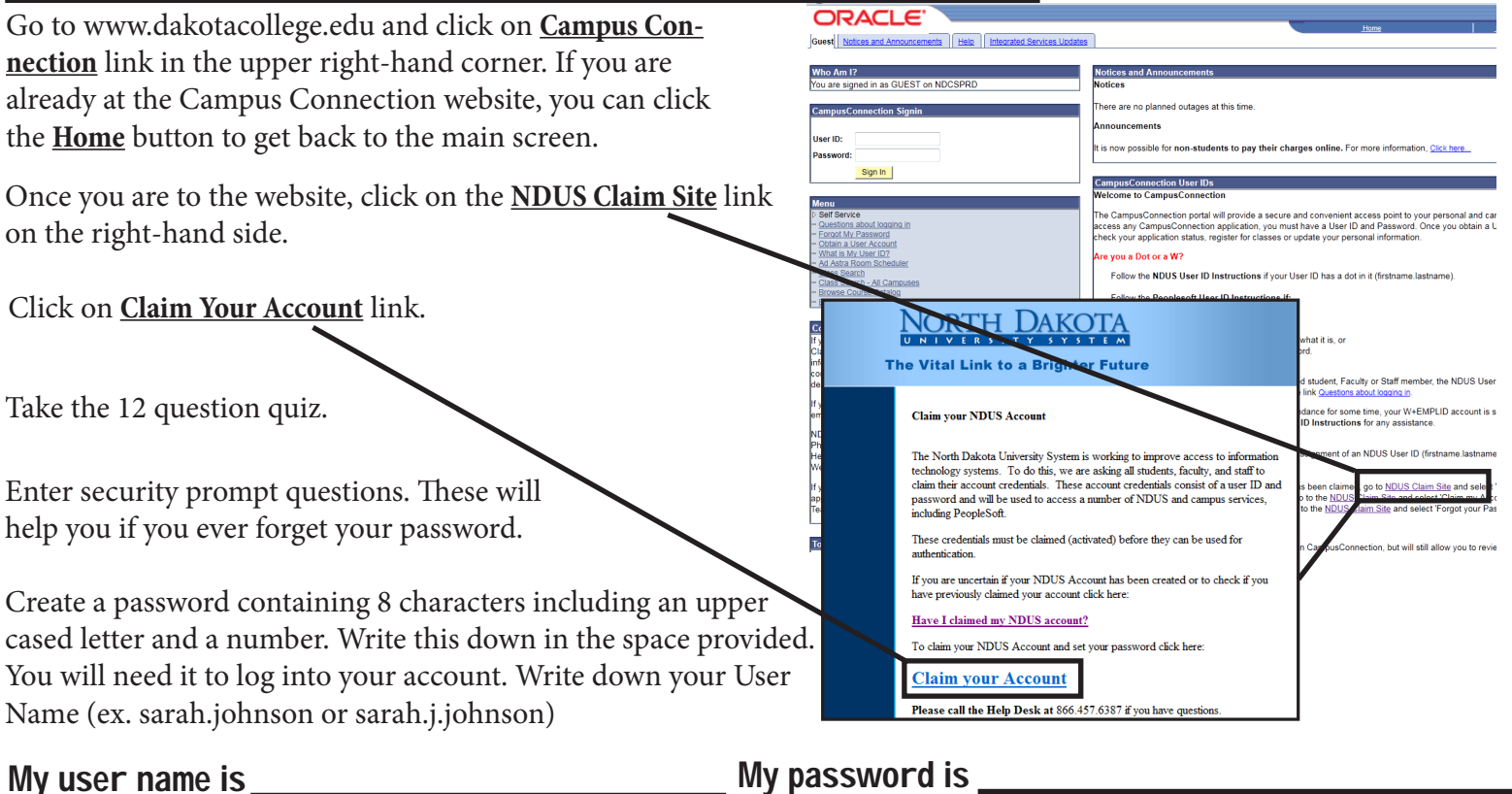

ORACLE After claiming your account, you now can log into your Campus Connection. Who Am I? You are signed in as GUEST on NDCSF How to use your campus connection account ser ID: Your Campus Connection account allows you to pay your bills, view your grades, Sign In change your enrollment status, and much more! For a full set of tutorial guides, please visit **www.dakotacollege.edu/current\_campusconnectionhelp.php** out logging in

### Forgot your campus connection password or user id?

If you have forgotten your NDUS Account ID or Password, you can restore it at the following website: **helpdesk.ndus.edu/#accountinfo**

If you have any questions about your account, please call the ndus help desk at 866-457-6387

### **Campus Connection Help Guide: PAGE 2**

**ORACLE** Favorites | Main Menu Guest Notices and Announce

Vou are signed in as GUEST on NDO **CampusConnection Sign** 

Sign In

about logging i

Who Am I?

User ID: Password:

**Menu** Self Service